## **TELSTRA SMART MODEM GEN 3 – GUEST NETWORK METHOD**

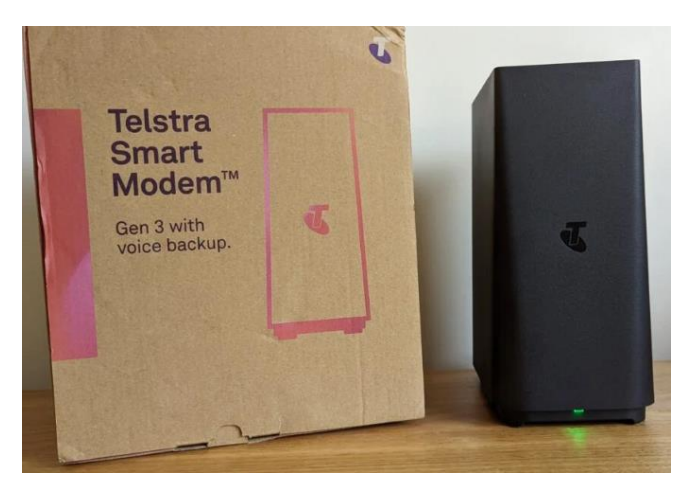

## **Login into the Telstra Smart Modem**

1. Open a web browser and type [http://mymodem](http://mymodem/) into the address bar and press enter

Type your username by default it is "admin"

## Type your password - **You can find this password on the base of your router**.

(it may not be the same as your Wi-Fi password)

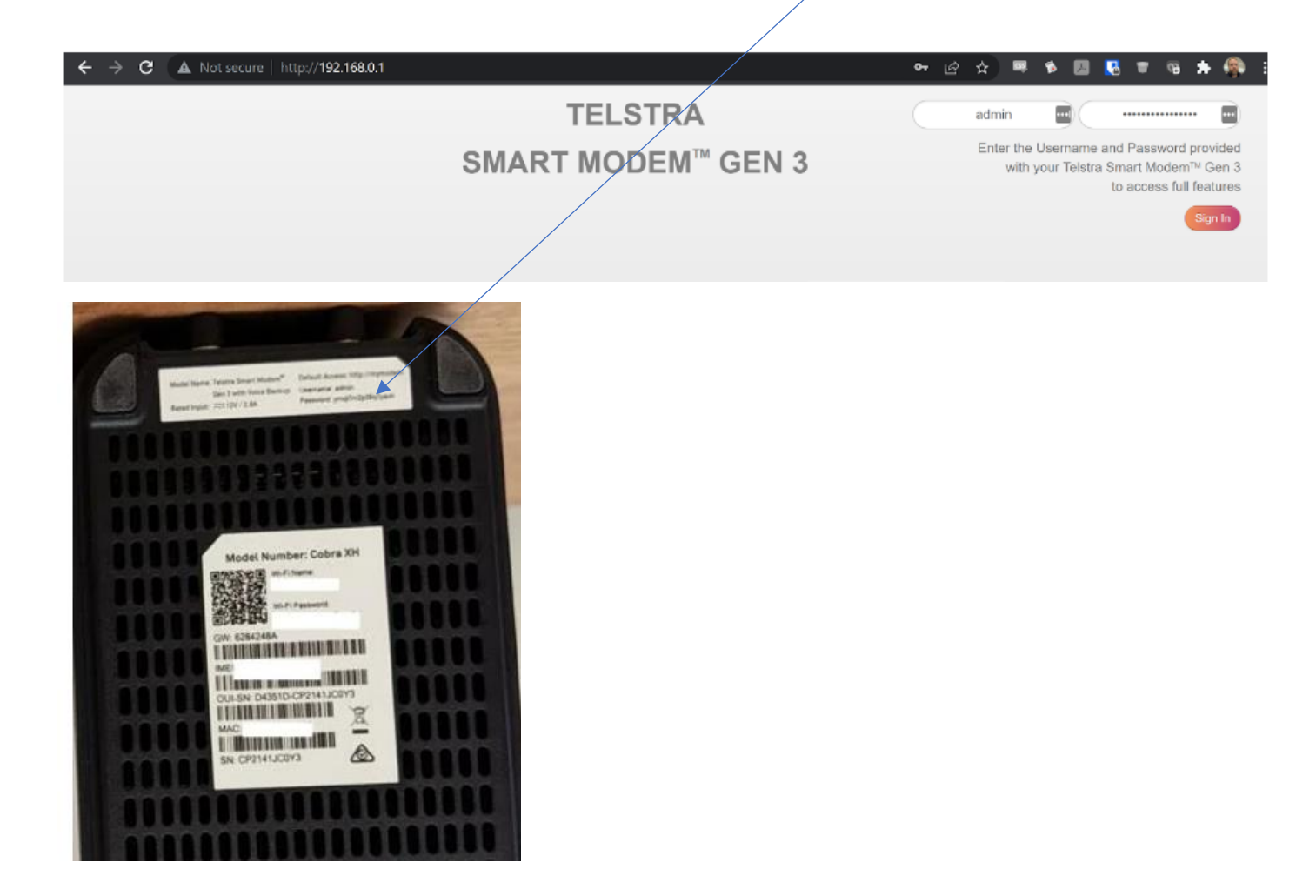

2. Click on the **Wi-Fi** icon,

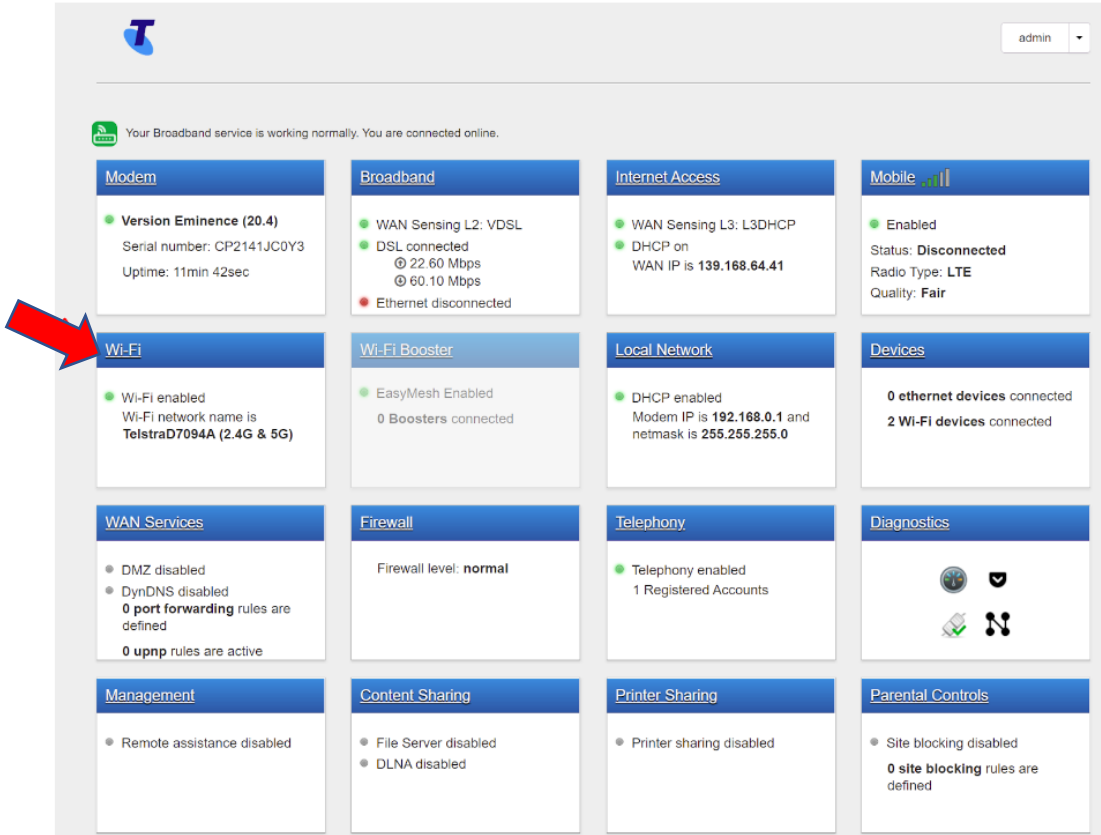

On the below screenshot,

- 3. Select the Guest Tab
- 4. Ensure Spilt is selected to the **ON** position.
- 5. Ensure State is selected to the **ON** position.
- 6. Change security mode to **WPA2 -PSK**
- 7. Write down the **SSID** and W**ireless password**, as you will need this information later on.

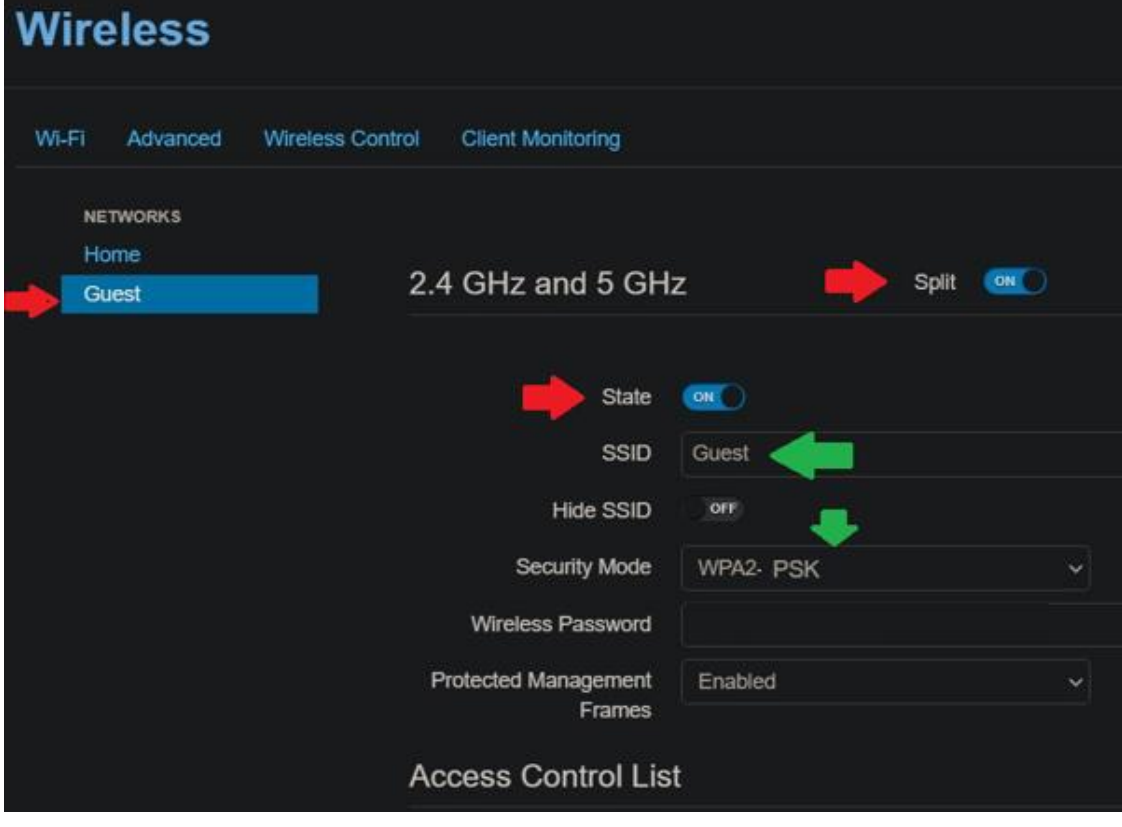

## **Save the settings, then close the page**

Go to your phone's Wi-Fi settings.

Select the **Guest Wi-Fi signal** and enter the wireless password you wrote down.

Now to commence the pairing method on your smart device,

Open the Mirabella genio app.

Ensure that the indicator light on your device is blinking.

In the screen where you are asked to enter the Wi-Fi name and password, Ensure the Wi-Fi name is Guest and use the wireless password you wrote down previously.

If the fast-blinking EZ method doesn't work, please try **slow blinking AP method**